## 「NCベースP柱脚検定」プログラムの新規ダウンロード・セットアップ方法

## [ダウンロード手順]

1 「新規ダウンロード」のページの「NCベースP柱脚検定プログラム:ダウンロード」から 「NCベースP柱脚検定プログラム」ダウンロード(zip:約000MB)を選択します。

右クリックして「名前をつけてリンク先を保存」を選択、任意の場所に保存します。

(この時、ファイル名[NCBasePsetup x x.zip]をご確認下さい。)

2 保存した場所に[NCBasePsetup\_x x.zip]ファイルがダウンロードされていることを確認 して下さい。

## 「インストール手順]

- 1 [NCBasePsetup\_x x.zip]ファイルを解凍します。
- 2 ファイルを解凍されたフォルダのなかの[setup.exe]ファイルをダブルクリックするとイン ストールが実行されます。
- 3 インストール先を選択します。(通常は、C;¥ProgramFile¥NCベースP柱脚検定)
- 4 プログラムを登録する、スタートメニューまたはプログラムマネージャーのグループフォ ルダを指定します。
- 5 プログラムのインストールが開始します。
- 6 インストール完了後、メッセージ表示後「完了」ボタンを押して終了です。(デスクトップ にショートカットアイコンが生成されます。)

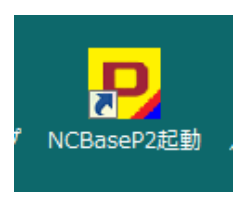

## [使用開始]

1 ショートカットアイコンを押すと、「NCベースP柱脚検定プログラム」が起動します。(Pと EX II の赤プログラムグラムが同梱されています。)

(パソコンのスタートボタンを押し、「すべてのプログラム」を選択し、「NCベースP柱脚 検定」を選択し、「NCベースP柱脚検定ver××」をクリックしても、プログラムが起動し

2 以降の操作は、「操作マニュアル」をご覧下さい。